### RICOH MULTI-FUNCTION DEVICES – PRINT, COPY, SCAN, FAX\*

#### Quick reference guide

#### Understanding the *PaperCut Panel* (after signing in with your StarID and password or swiping with the Prox card.

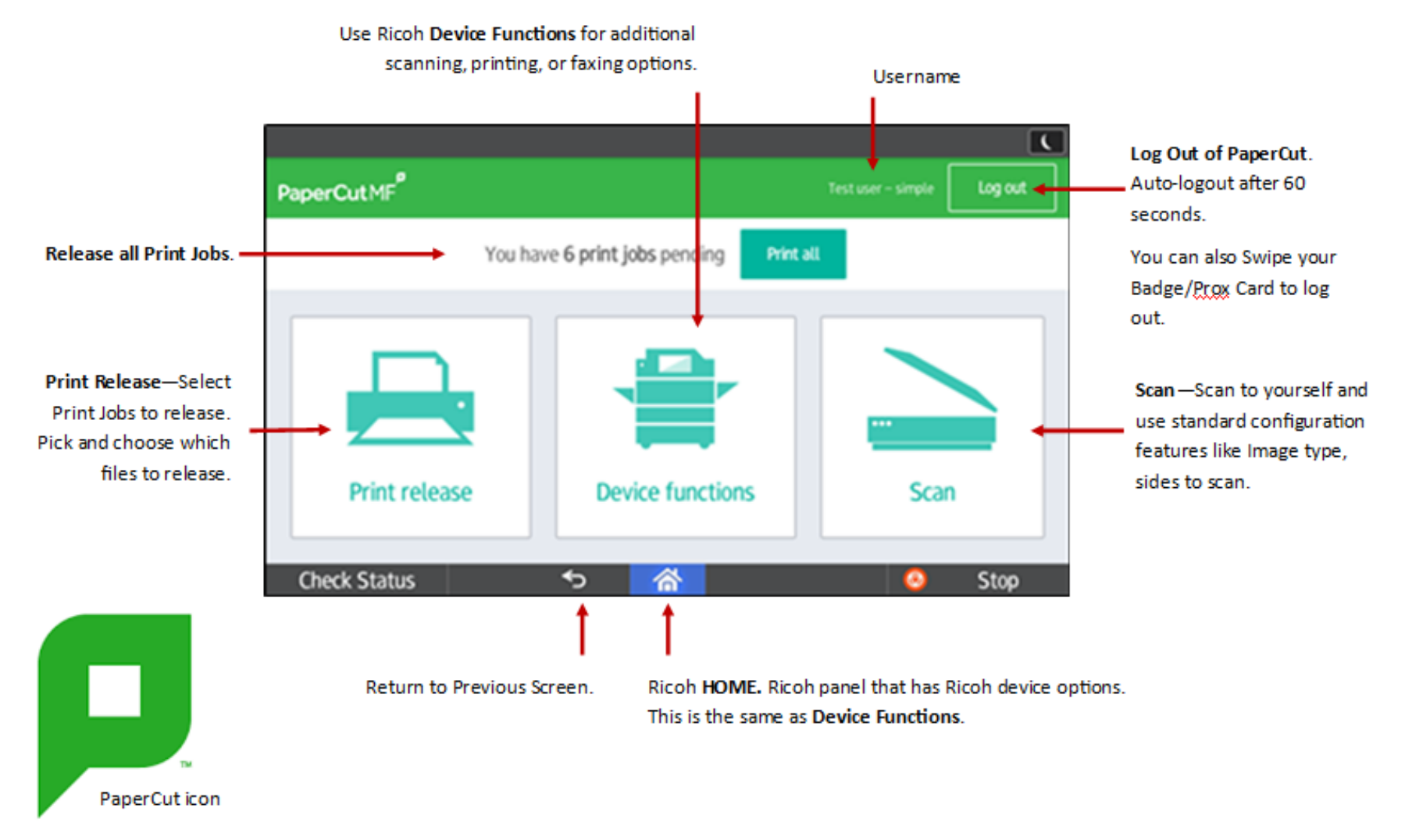

**\*\* After 60 seconds of non-use, the current user will be automatically signed out of PaperCut \*\***

#### RICOH MULTI-FUNCTION DEVICES – PRINT, COPY, SCAN, FAX\*

Quick reference guide

### **Printing**

1. Swipe your Prox Card/Badge ID card at the scanner or key in your StarID and password. (example)

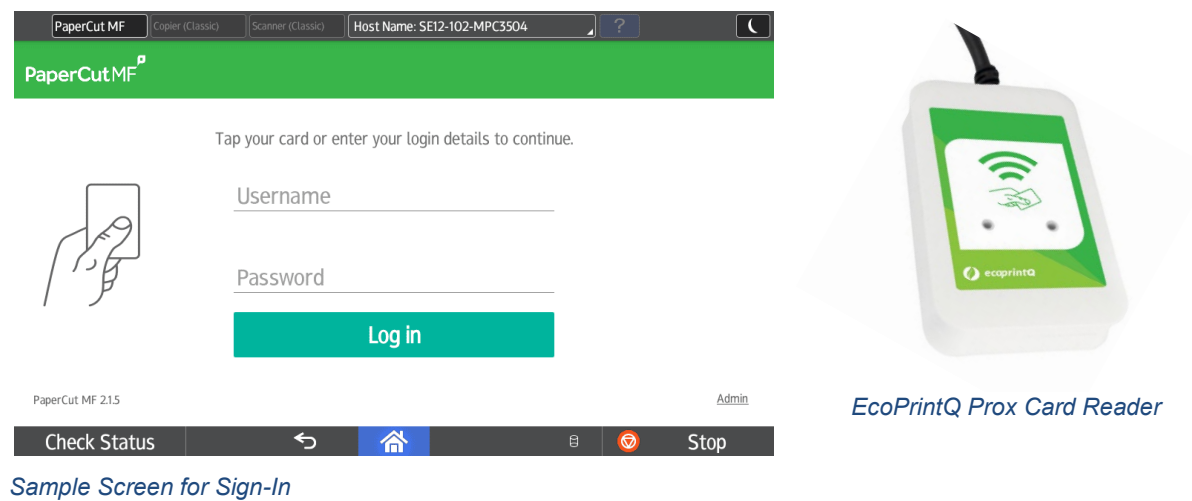

2. From the *PaperCut Panel* screen*,* touch **Print Release**

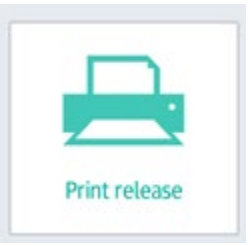

3. To print all jobs, select **Print All**.

Or select an individual job and select **Print** or **Cancel**.

- 1. If finished, press the **Log Out** button or swipe the Prox Card on the card reader. OR
- 2. To continue to use the device, press the **Home** button, select the **PaperCut** icon, or **Device Functions**. Select the **copy, scanner** or **fax** button on the operation panel.

*\*Fax is only available for staff use and is not accessible on all machines.*

## **Copying**

- 3. Swipe your Prox Card/Badge ID card at the scanner or key in your StarID and password.
- 4. From the '*PaperCut Panel'* screen, touch **Device Functions.**

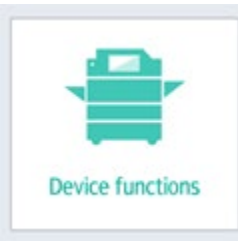

- 5. Select the correct **Cost Center**
- 6. On the **Comment**, press **OK.** (Adding comments/notes is optional).
- 7. Press **Device Functions.**
- 8. The Ricoh screen will have available features/options for use, depending on the model of printer.
- 9. Place the originals:
	- On exposure glass (face down) or
	- Auto document feeder (face up).
- 10. Select number of copies and any other required setting options.
- 11. Press the **Start** or **Copy** button.
- 12. If finished, press the **Log Out** button or swipe the Prox Card on the card reader. OR
- 13. To continue to use the device, press the **Home** button, select the **PaperCut** icon, or **Device Functions**. Select the **scanner** or **fax** button on the operation panel.

# Scanning to Email

*Email cannot support large attachments*

## **Scanning to Self**

- 1. Swipe your Prox Card/Badge ID card at the scanner or key in your StarID and password.
- 2. From the *'PaperCut Panel'* screen*,*  select **Scan** button.

# **Scanning to Others**

- 1. Swipe your Prox Card/Badge ID card at the scanner or key in your StarID and password.
- 2. Use the **Device Function** feature or **Scanner** button to scan to more than one person

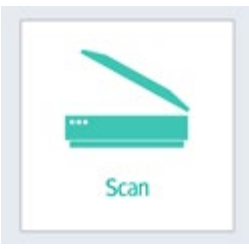

- 3. Place the originals:
	- On exposure glass (face down) or
	- Auto document feeder (face up).
- 4. Confirm the scan-to-email

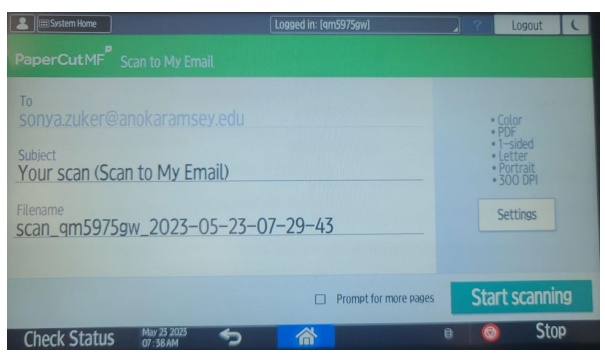

- 5. Adjust settings by pressing **Settings**
	- Press the Back arrow to return to the Scan screen
- 6. Press the **Start Scanning** button on the device.
- 7. Scanning commences, and a confirmation message appears.
- 8. If you are finished, press **Log Out**.

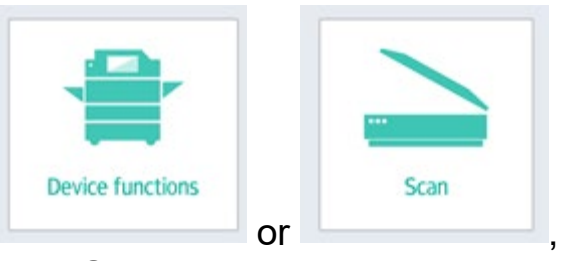

# then **Scanner**

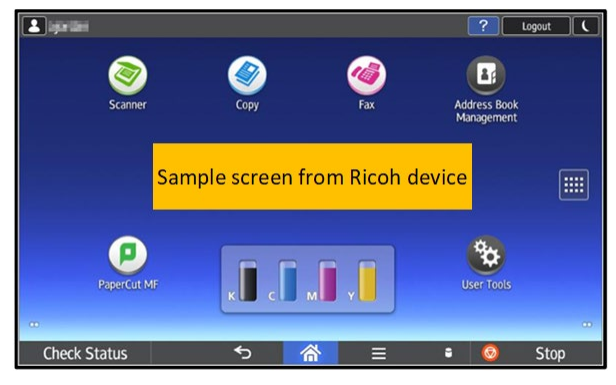

- 3. Place the originals:
	- On exposure glass (face down) or
	- Auto document feeder (face up).
- 4. Adjust settings or specify destination(s)

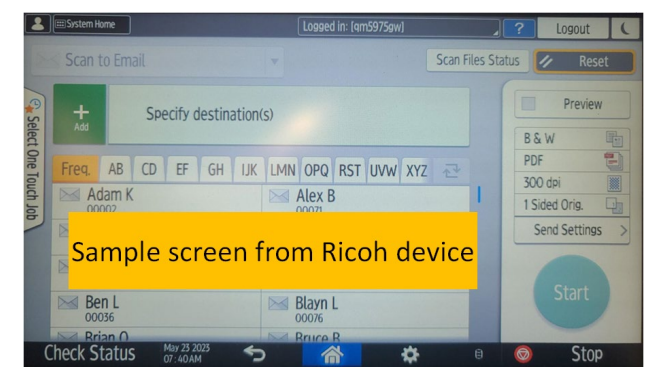

- 5. Press the **Start** button on the device.
- 6. Scanning commences, and a confirmation message appears.
- 7. If you are finished, press the **Home**  button, select the **PaperCut** icon and **Log Out** or press **Log Out**

# Faxing

*\*Fax is only available for staff use and is not accessible on all machines.*

- 1. Swipe your Prox Card/Badge ID card at the scanner or key in your StarID and password.
- 2. From the *'PaperCut Panel'* screen*,* touch **Device Functions**

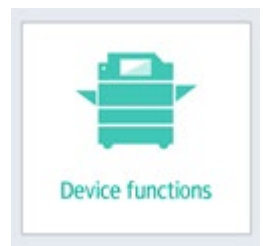

- 3. Press the **FAX** button on the device.
- 4. Place the originals:
	- On exposure glass (face down) or
	- Auto document feeder (face up).
- *5.* Enter the fax number then press the **Start** button. *Confirmation message appears.*
- 6. If finished, press the **Log Out** button or swipe the Prox Card on the card reader. OR
- 7. To continue to use the device, press the **Home** button, select the **PaperCut** icon, or **Device Functions**. Select the **copy, scanner** or **fax** button on the operation panel.

## Logging out

1. Press **Log Out**

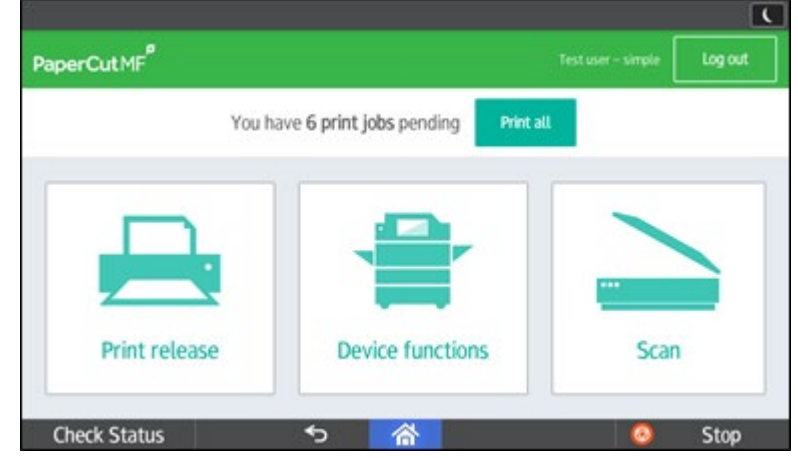

# OR

2. Swipe your badge/Prox Card on the Prox Card Reader to **Log Out**

The printer will automatically log out the current user after 60 seconds.